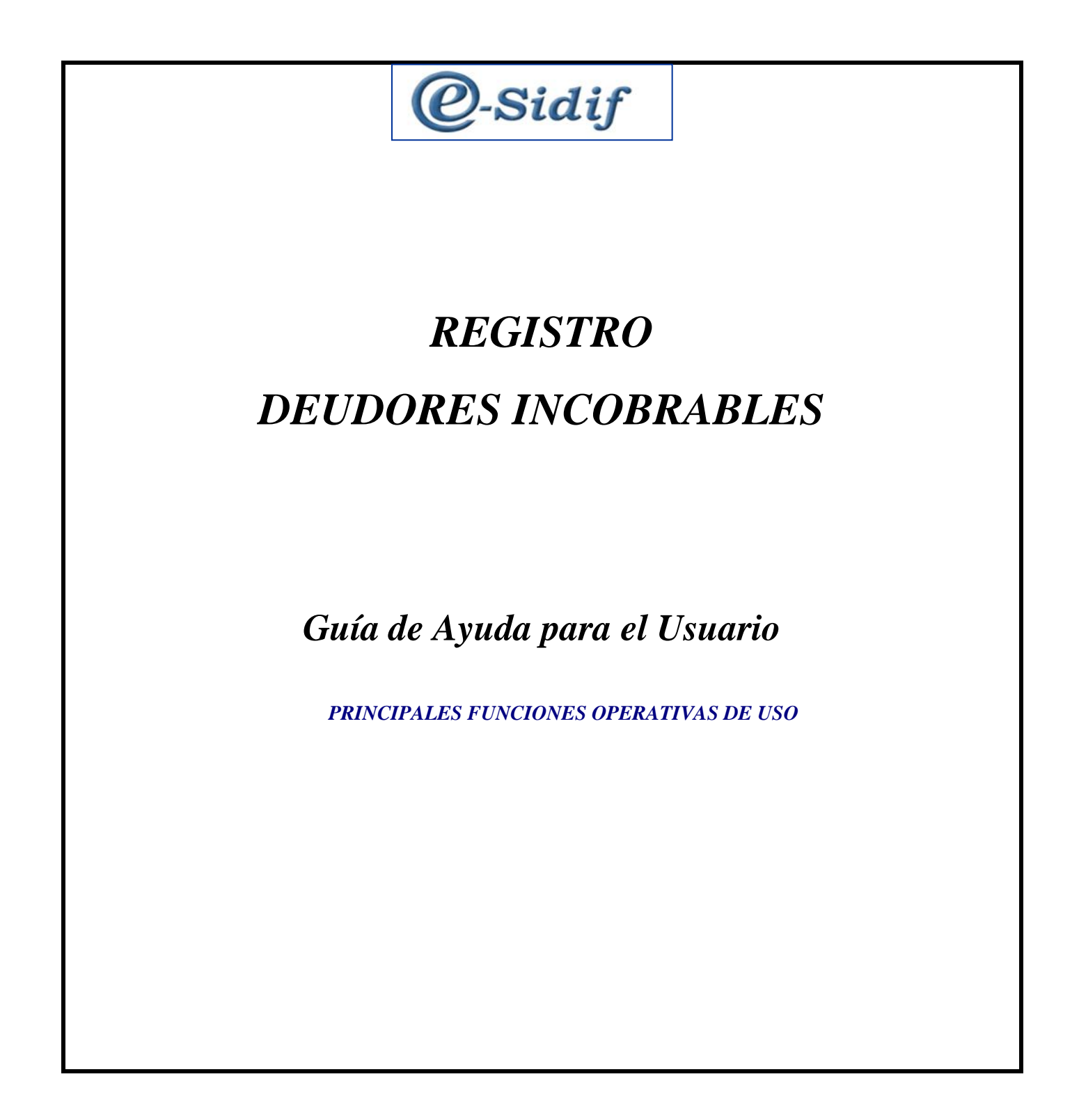

## **Introducción**:

Se habilita una nueva funcionalidad, para aquellos SAFs que operan en eSidif, que permite dejar registro en el sistema de aquellos Beneficiarios declarados Deudores Incobrables, según lo indica la Disposición N° 13/2019 CGN relacionada con la "Central de Regímenes de Facilidades de Pago y Deudas Incobrables". La misma puede ser consultada en el siguiente link: [https://www.argentina.gob.ar/sites/default/files/disposicion\\_13-2019.pdf](https://www.argentina.gob.ar/sites/default/files/disposicion_13-2019.pdf)

Depende cual sea la característica de la Deuda, la carga se debe registrar desde el punto de menú "Deudor Incobrable" o "Deudas sin Deudor Identificado".

Esta Entidad Básica es administrada tanto por la CGN (Contaduría General del Nación) como por los SAFs.

#### **Registro de Deudor Incobrable**:

Se accede desde la siguiente ruta: *General/Entidades Básicas/Deudores/Deudor Incobrable*:

Al ejecutar la acción buscar, se muestra una ventana previa en donde, de ser necesario, se puede indicar algún filtro o caso contrario se presiona la opción buscar.

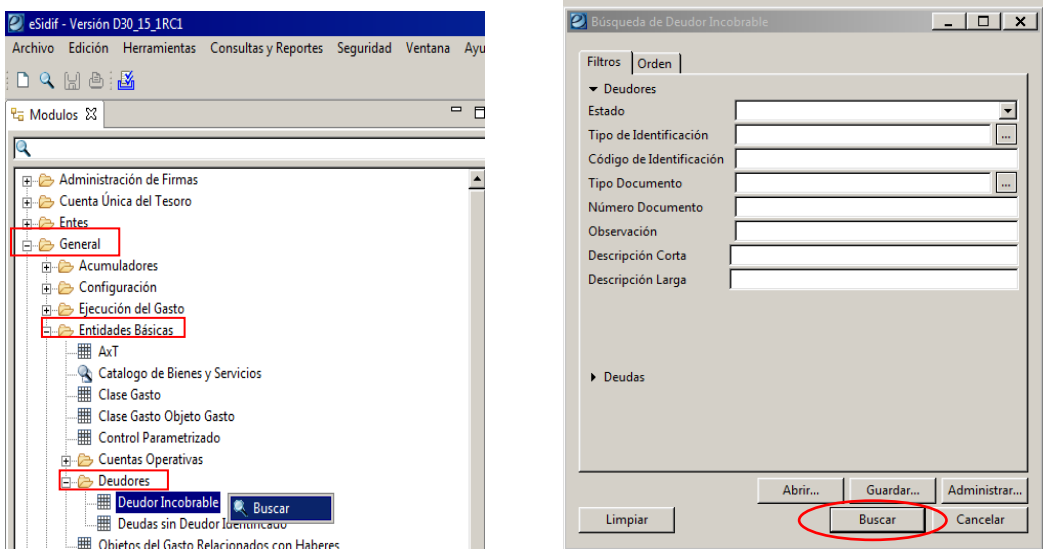

Emerge la pantalla que se presenta a continuación, en donde se van a poder visualizar aquellos beneficiarios que se encuentren registrados como Deudores Incobrables o dar de alta nuevos registros.

Para generar un alta nueva, se debe presionar el botón derecho del mouse sobre la grilla de datos y seleccionar la opción "Agregar Ítem".

 $\prime$ 

#### **DEUDOR INCOBRABLE**

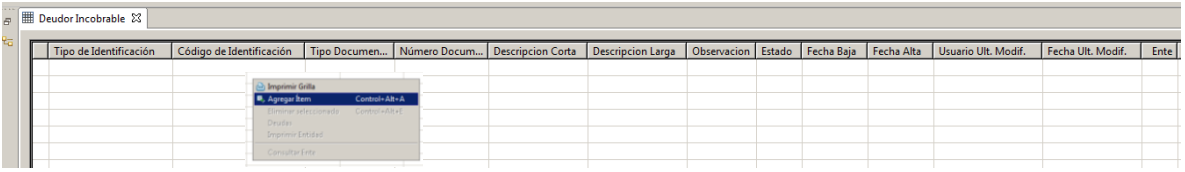

Seguidamente, se habilita una fila para completar la información que requiere el sistema para el registro del Deudor Incobrable.

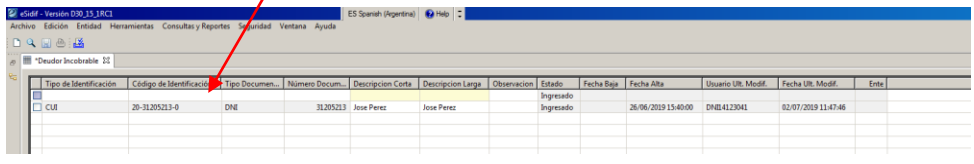

La primera columna, "Tipo de Identificación", tiene una Lista de Valores (LOV) a efectos de seleccionar el valor requerido. También, en caso de saber el valor, se puede tipear el mismo sin recurrir a la LOV.

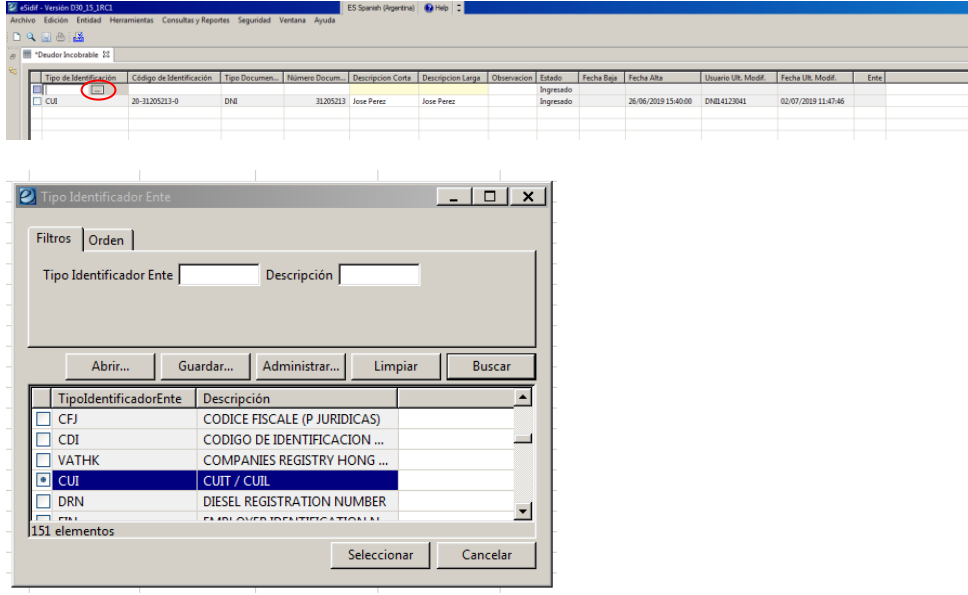

Una vez cargados todos los datos necesarios y obligatorios que requiere el sistema se debe proceder a cargar los datos de la Deuda.

En este caso se utilizó un Ente con Personería Jurídica por lo cual no requiere se carguen los datos relativos a Tipo de Documento y Número. *Tener en cuenta que si el Deudor es de Personería Física esos campos deben completarse con el correspondiente tipo y número de documento*.

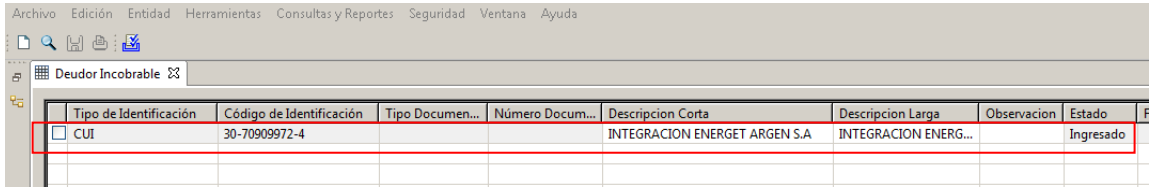

Guía de Ayuda Operativa para el usuario

#### **DEUDOR INCOBRABLE**

Seleccionar el renglón indicado y con el botón derecho del mouse presionar la opción "Deudas".

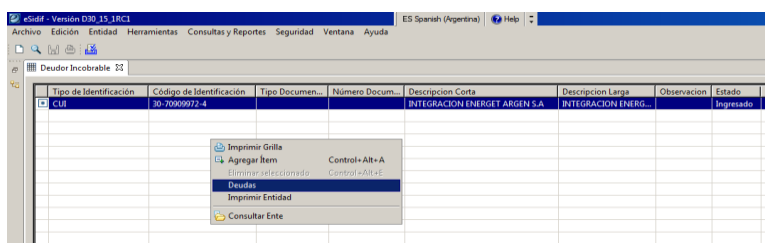

Emerge la ventana que se muestra a continuación donde se observan 2 opciones:

1) **Agregar Ítem**: al seleccionar dicha opción se agrega una fila para cargar todos los datos referentes a la deuda.

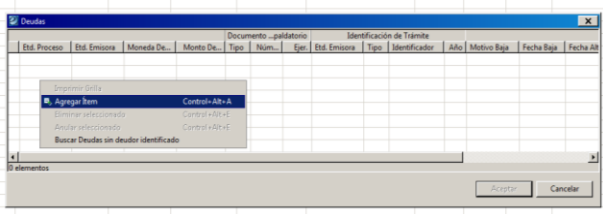

A continuación mostramos un ejemplo de carga simulando que es un usuario SAF, por lo cual al realizar la acción de "agregar ítem", el sistema completa por defecto la Entidad Proceso / Entidad Emisora con el Organismo, en este caso SAF 623.

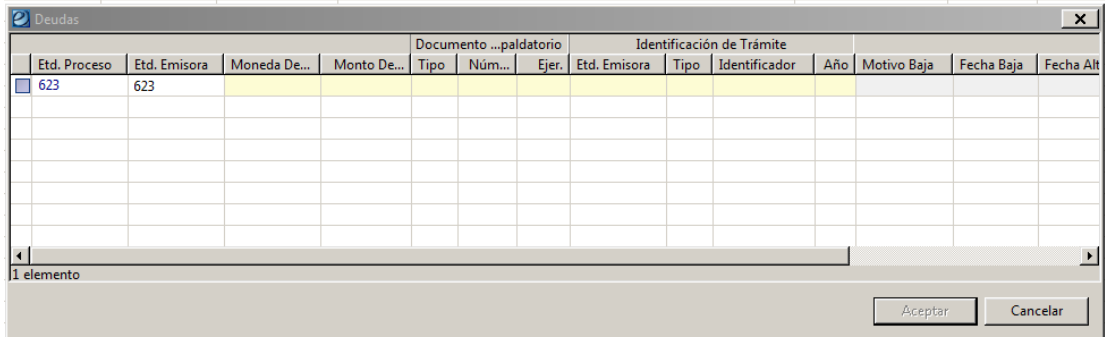

Una vez que se completan todos los campos obligatorios se debe seleccionar la opción "Aceptar".

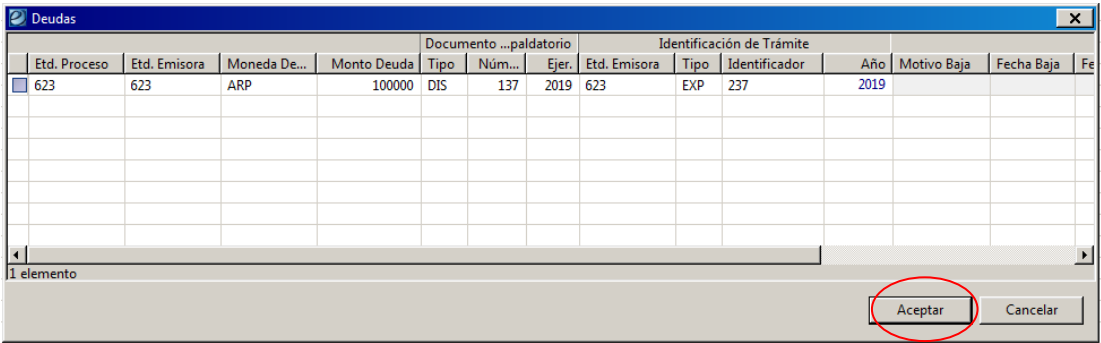

Guía de Ayuda Operativa para el usuario

# **DEUDOR INCOBRABLE**

2) **Buscar Deudas sin deudor identificado**: permite asignar una deuda no identificada (cargada previamente en la Entidad Básica *"Deudas sin Deudor Identificado")* y asociarla a un deudor.

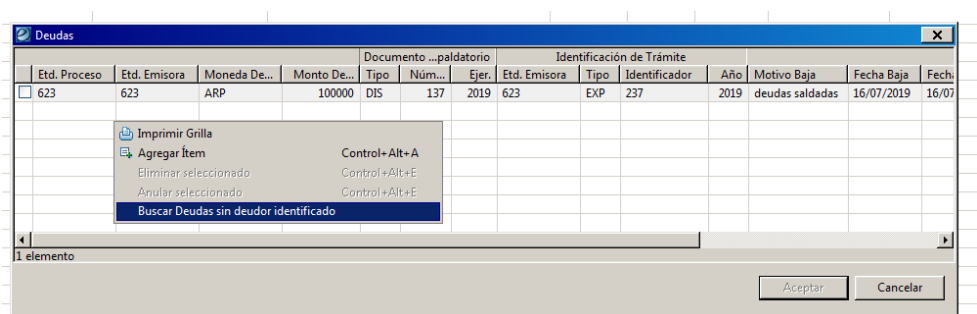

Al presionar dicha opción muestra la siguiente ventana brindando la posibilidad de indicar algún filtro, en caso de ser necesario, o seleccionar "buscar" para que traiga la totalidad de la información.

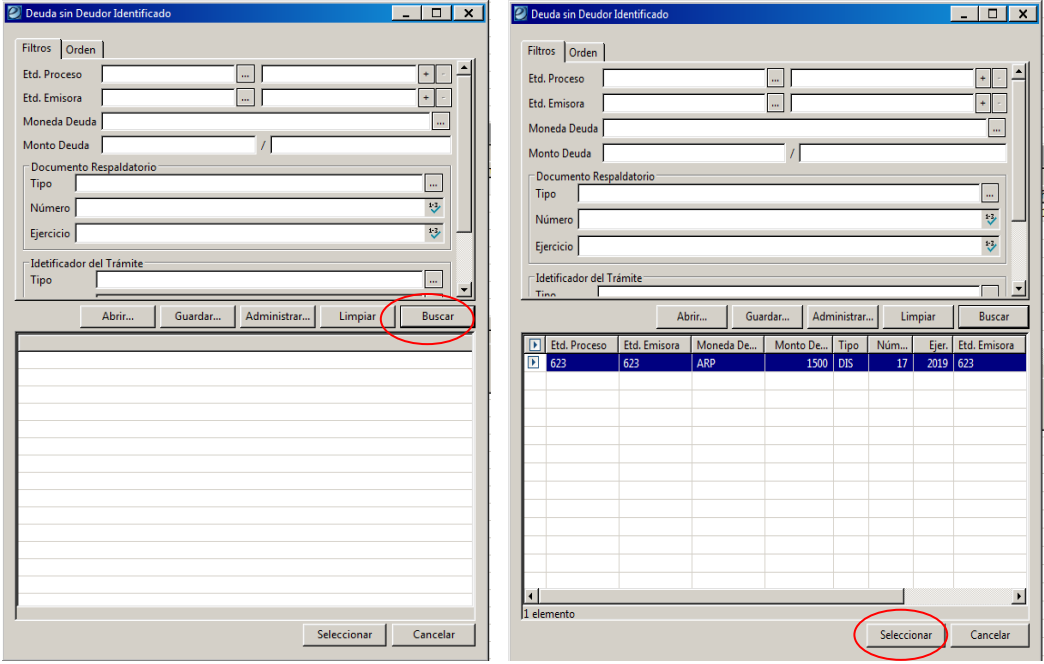

Una vez identificada la Deuda, seleccionarla para incorporarla al deudor identificado y luego presionar la opción aceptar.

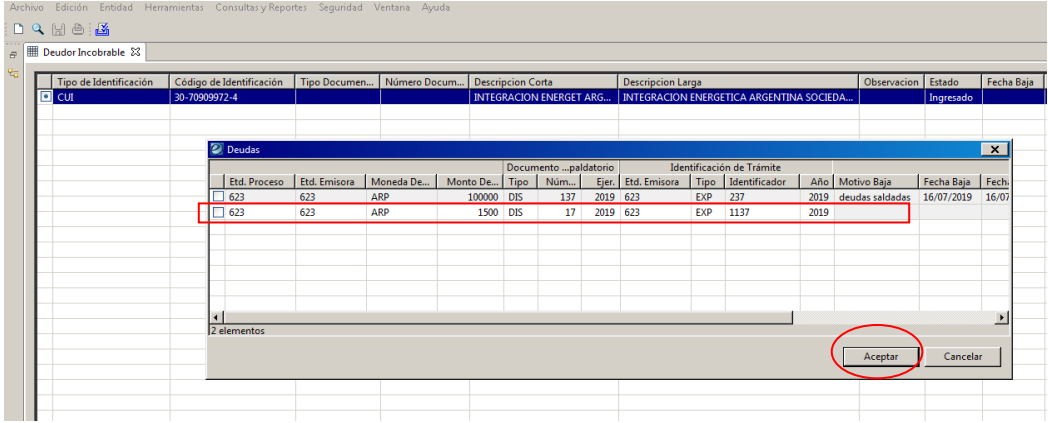

Luego, guardar con el diskette para actualizar los datos.

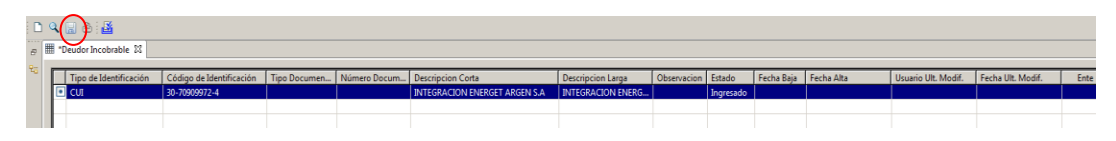

Al realizar dicha acción se van a completar los campos de Fecha Alta, Usuario que realizó la modificación, Fecha de última modificación y se deduce de forma automática el campo Ente con el número que tiene el beneficiario en el sistema.

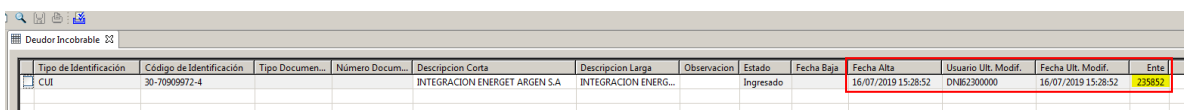

Una vez que el Deudor se encuentra ingresado, seleccionando el renglón correspondiente, se puede navegar a la consulta del Ente.

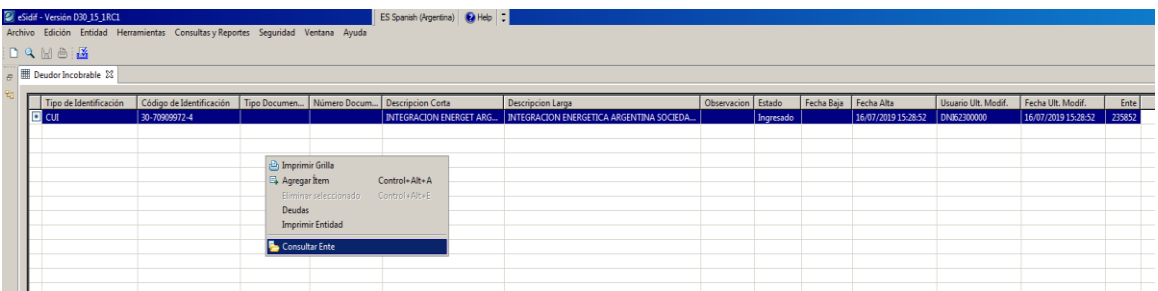

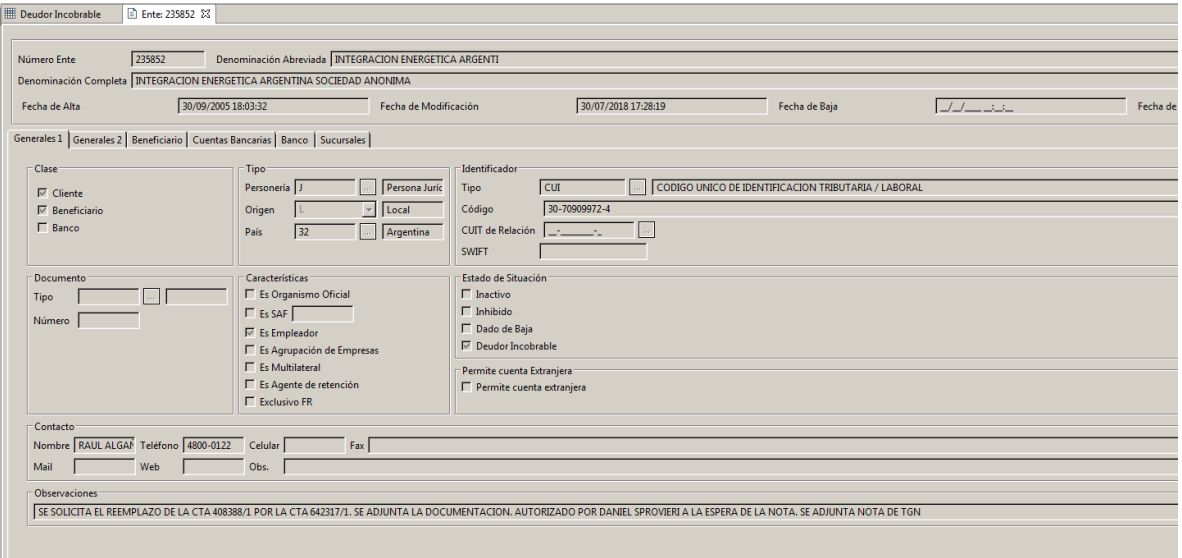

También se habilita la posibilidad de navegar a las deudas (si así existieran) desde la Consulta de Ente.

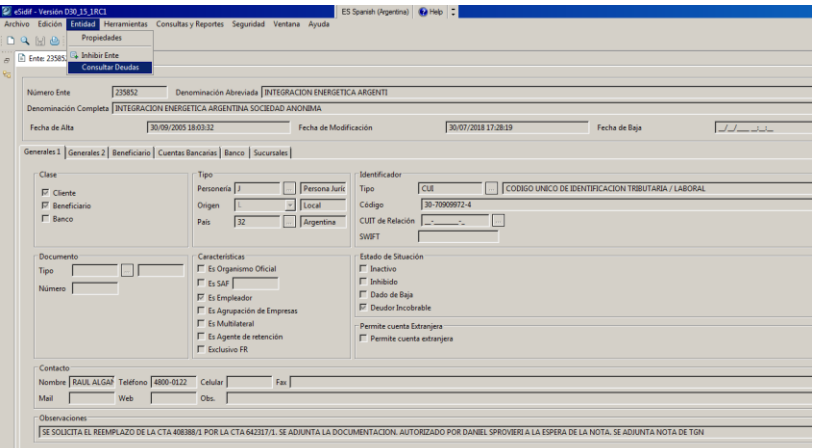

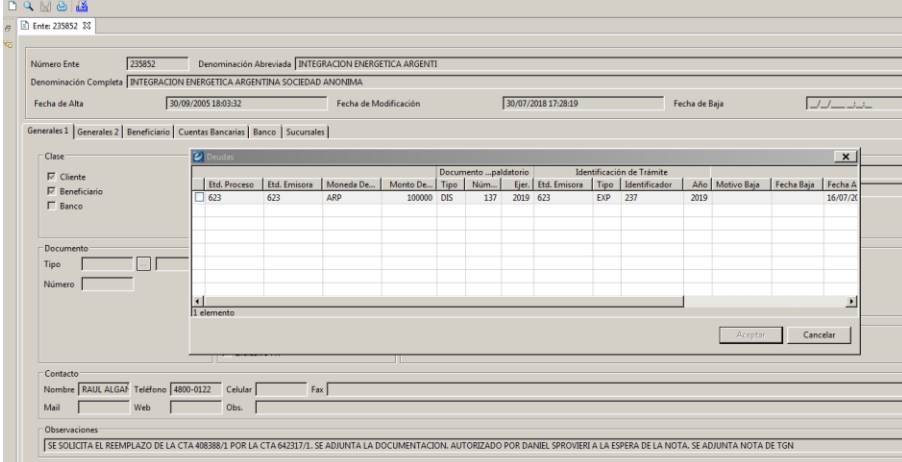

Guía de Ayuda Operativa para el usuario

**DEUDOR INCOBRABLE**

# **Baja de Deuda registrada:**

Otro punto a tener en cuenta es que, una vez operada la prescripción de las deudas declaradas incobrables o bien las mismas hayan sido canceladas, los SAF deberán darlas de baja del e-SIDIF o tramitar la baja ante la CONTADURÍA GENERAL DE LA NACIÓN.

A continuación se muestra un ejemplo:

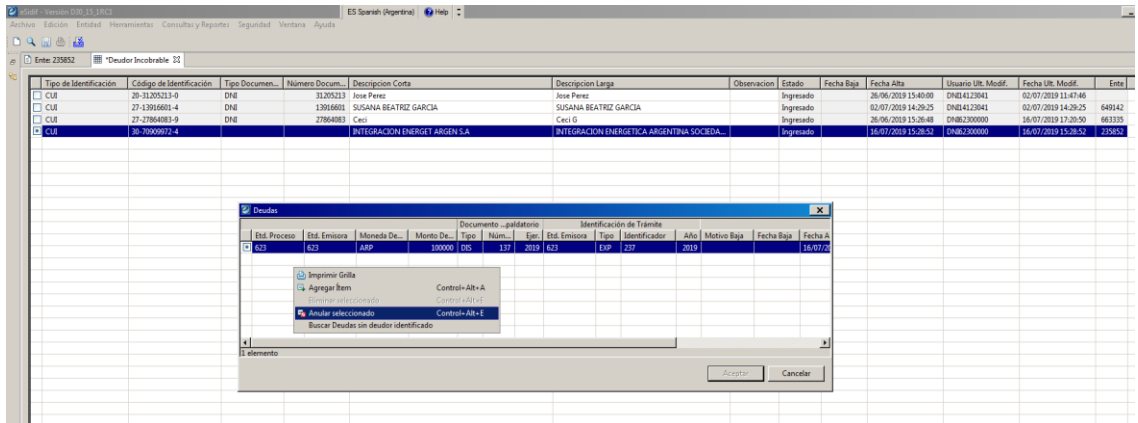

Identificado el deudor, se deberá navegar a las deudas, marcar la que se quiera dar de baja y presionar la opción "*Anular seleccionado*", emergerá la ventana que se observa a continuación, en la cual se recuerda debe ingresarse un motivo de baja de forma obligatoria.

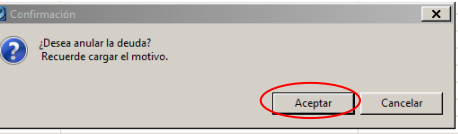

Una vez hecho esto, se guardan los cambios con el diskette y de esta forma se actualiza la información modificada.

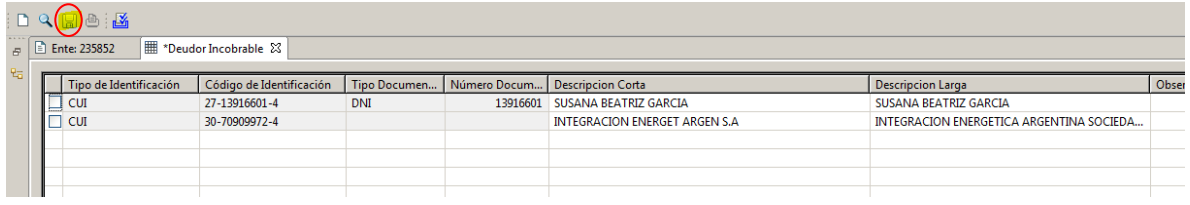

## **Registro de Deudas sin Deudor Identificado:**

Para aquellos casos en los cuales hay deudas no identificadas (sin deudor), para cargar las mismas se debe ingresar a la Entidad Básica titulada "Deudas sin Deudor Identificado" desde la siguiente ruta: *General/Entidades Básicas/Deudores/Deudas sin Deudor Identificado*:

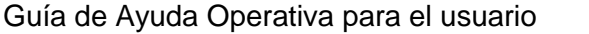

Al ejecutar la acción buscar, se muestra una ventana previa en donde, de ser necesario, se puede indicar algún filtro o caso contrario se presiona la opción buscar

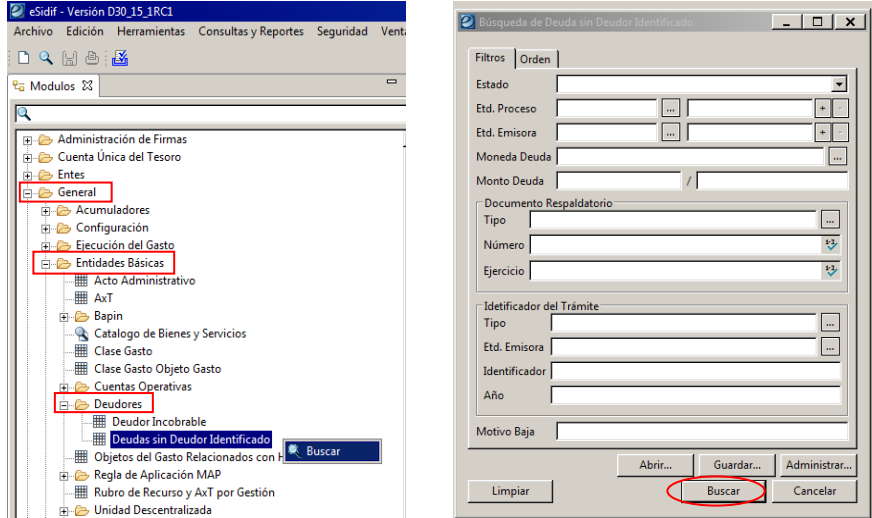

Emerge la pantalla que se presenta a continuación, en donde se van a poder visualizar aquellas deudas que se encuentren registradas o dar de alta nuevos registros.

Para generar un alta nueva, se debe presionar el botón derecho del mouse sobre la grilla de datos y seleccionar la opción "Agregar Ítem**".**

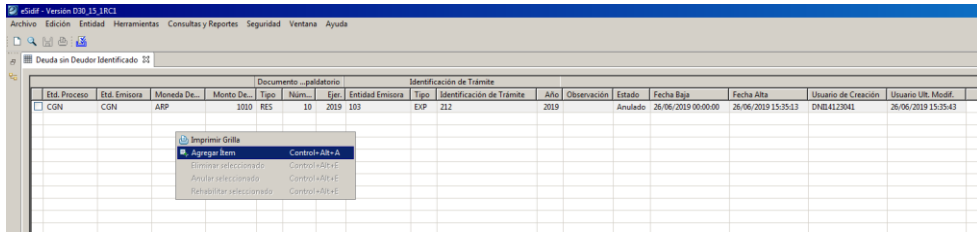

Seguidamente, se habilita una fila para completar la información que requiere el sistema, para el registro de la Deuda.

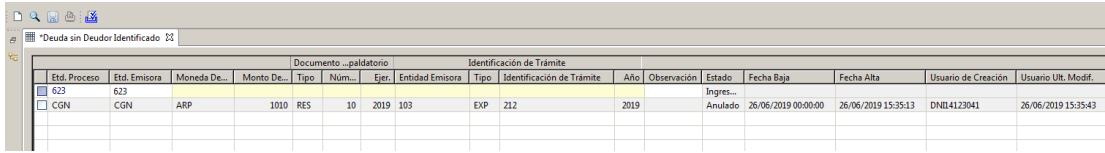

Una vez cargados todos los datos obligatorios, se debe presionar el diskette para el guardado de la información.

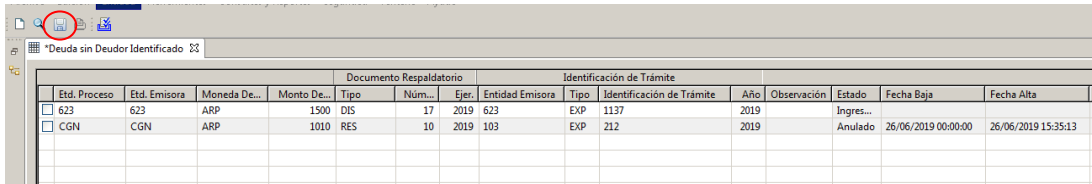

Se completan automáticamente los campos remarcados en amarillo que refieren a la fecha de alta, el usuario que lo creo y el usuario de última modificación.

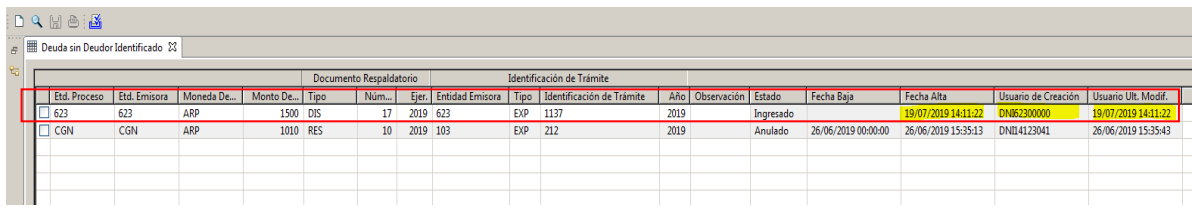

Ante dudas o consultas contactarse al Centro de Atención a Usuarios:

TEL: (011) 4-349-8700

e-mail: [mesa@mecon.gov.ar](mailto:mesa@mecon.gov.ar)

Lunes a Viernes – 9:00 a 19:00 hs